## Interactive map instructions for GPS monuments

https://www.gptx.org/gis-survey-monuments

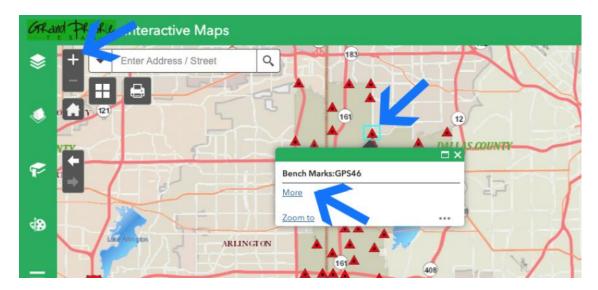

## Step 1

Use the zoom tool (+ -) in the upper left corner of the map to zoom in to find location.

## Step 2

Click on the red triangle benchmark icon in desired location.

## Step 3

Click the "More" hyperlink to open GPS monument details.

If viewing on a smaller browser window or on a mobile device, the bench mark popup box will appear like the screenshot below. You will need to click the next icon ( > ) on the right side of the box to open the screen with the "More" hyperlink.

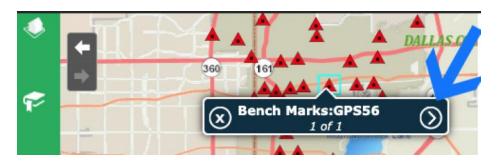